# 附件3:勤工助学培训必修课在线学习修读手册

#### **第一步:下载"学习通"**

学生可在手机应用市场搜索并下载"学习通",或直接扫如下二维码进行下载。

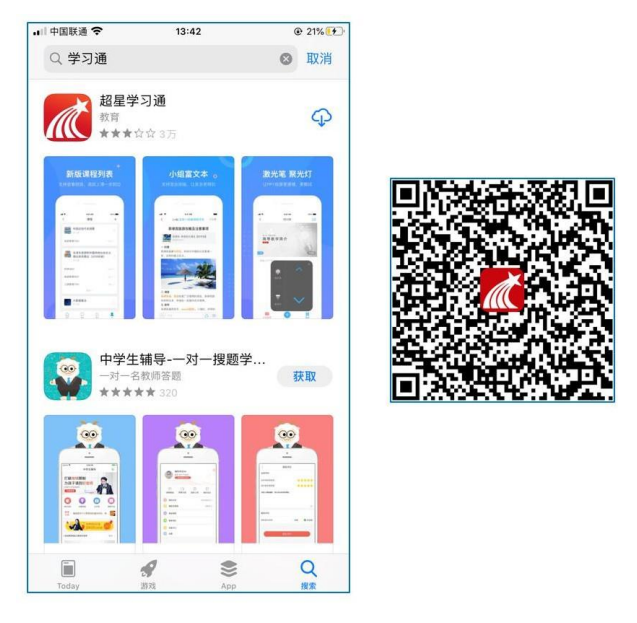

图 1 下载"学习通"

- **第二步:登录和注册**
- **如果你已有帐号(已使用手机号注册并绑定学号)**,则可使用手机号和密码直 接登录。
- **如果你是初次登录者:**可直接扫码学习,也可绑定后再学习,记得一定填上 自己的学号。

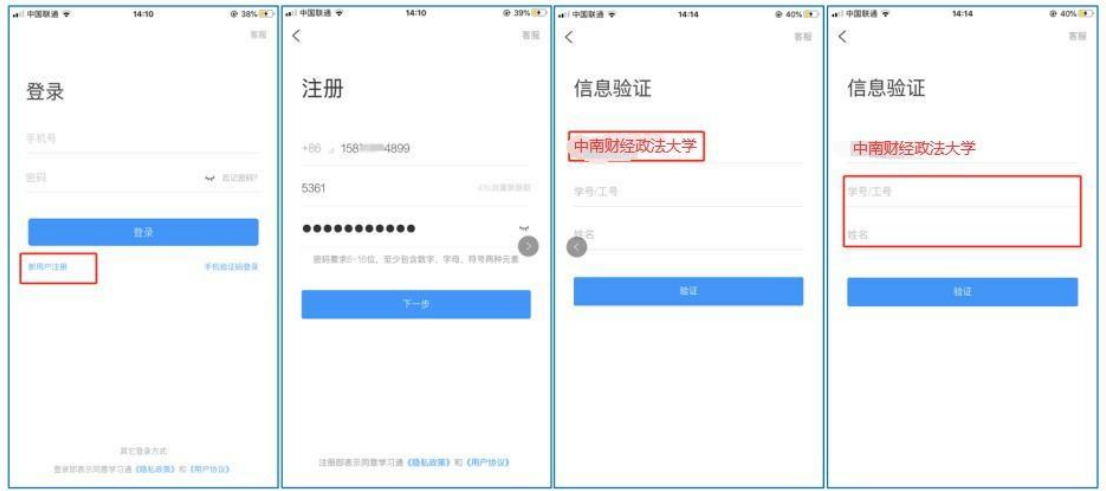

图 2 注册—信息验证流程

#### **第三步:在线学习**

**开始学习前,需要先加入"勤工助学培训必修课"课程,通过移动端"学习通APP"扫描通知中 的二维码或者输入课程邀请码即可加入,点击"学习通APP"首页右上角 ,可看到"扫一扫"和**

**"邀请码"功能。**

### 在线学习方式一:线上学习

电脑端学习

打开学校在线课程平台(<http://s.zuel.edu.cn/>),按照提示"登录"进入用户界 面,使用统一身份认证登录,进入主页。

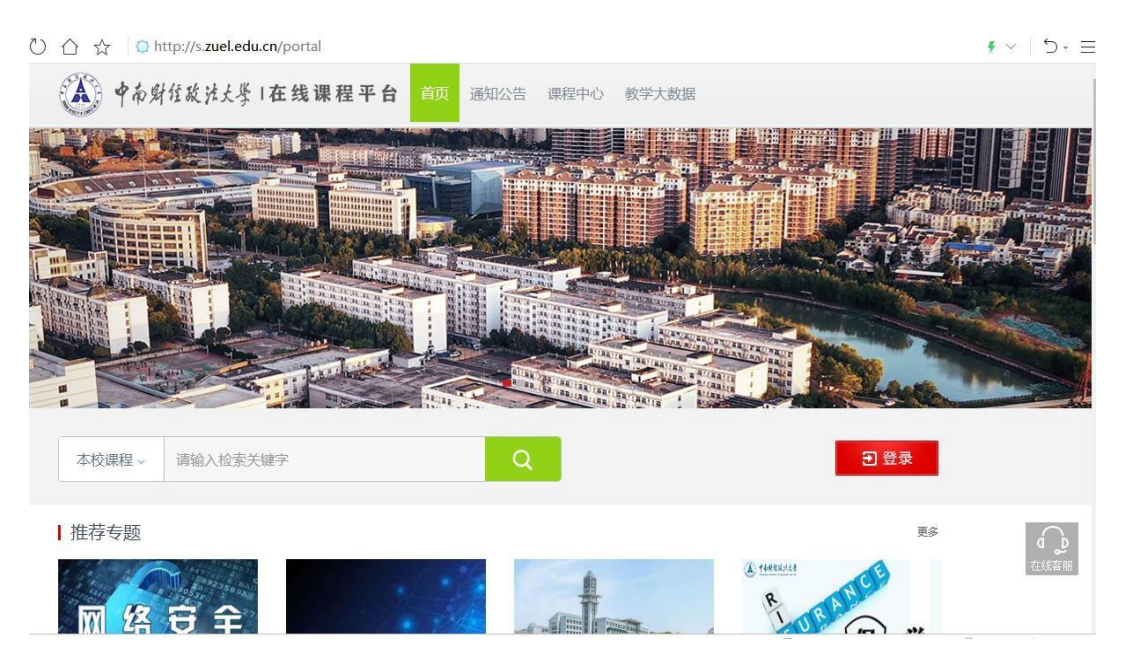

图 3

## 点击登录,出现如下登录界面:

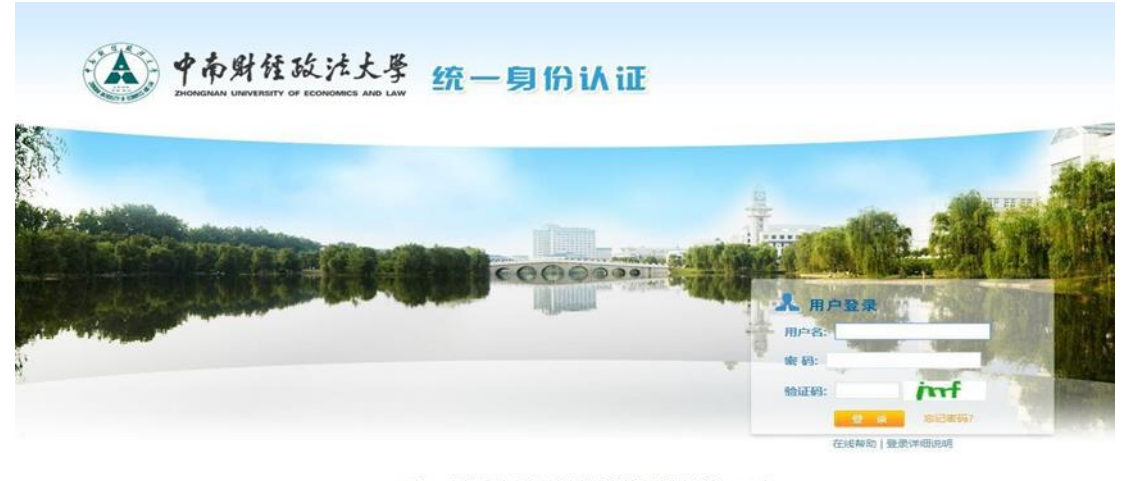

Copyright © 中南財经政法大学 2013 All Rights Reserved<br>推荐使用IE7.0以上浏览器,1024\*768以上分辨率访问本网站

(1) 用户名:学校认证个人帐号(学号或者工号)。

(2) 密码:学校认证个人密码(忘记密码请自行找回操作,如无法解决电 话咨询信息管理部 88386099)。

图 4

登录后可点击进入"学习空间"进行学习。

在学习空间左侧,点击"课程"—我学的课—选择课程进行学习。

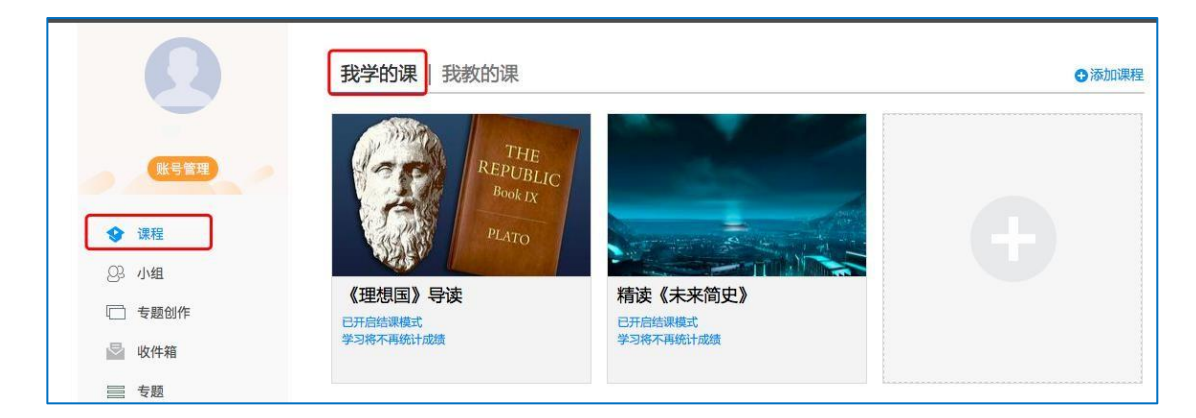

图 5 点击进入课程

进入课程后,可查看章节列表的知识点,右上角为学习导航,可即时收到老师 发布的学习任务、测验、作业及考试,查看自己的学习进度,并进行资料中的拓 展学习,也可参与讨论、提问等。

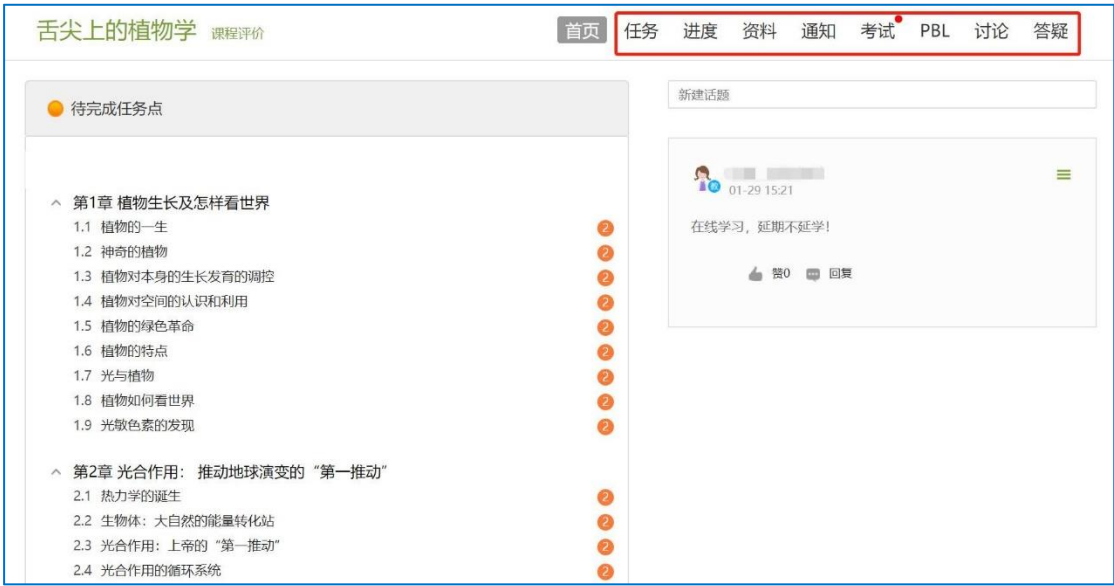

图 6 进行课程学习

移动端学习

点击底部菜单"我"—"课程",可进入课程列表,再选择要学习的课程,即可 进入课程详情,章节内容即为学习内容,在章节学习过程中可随时写笔记。

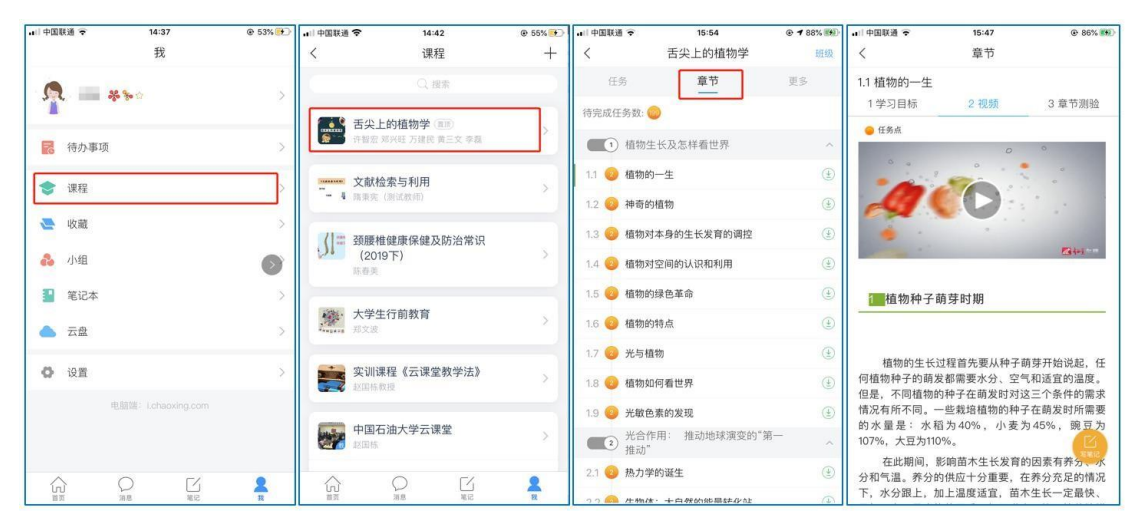

图 7 移动端课程学习

此外,点击"任务",可查看老师发放的学习任务及各类通知,点击"更多"可 查看老师准备的学习资料和这门课程的个人错题集。

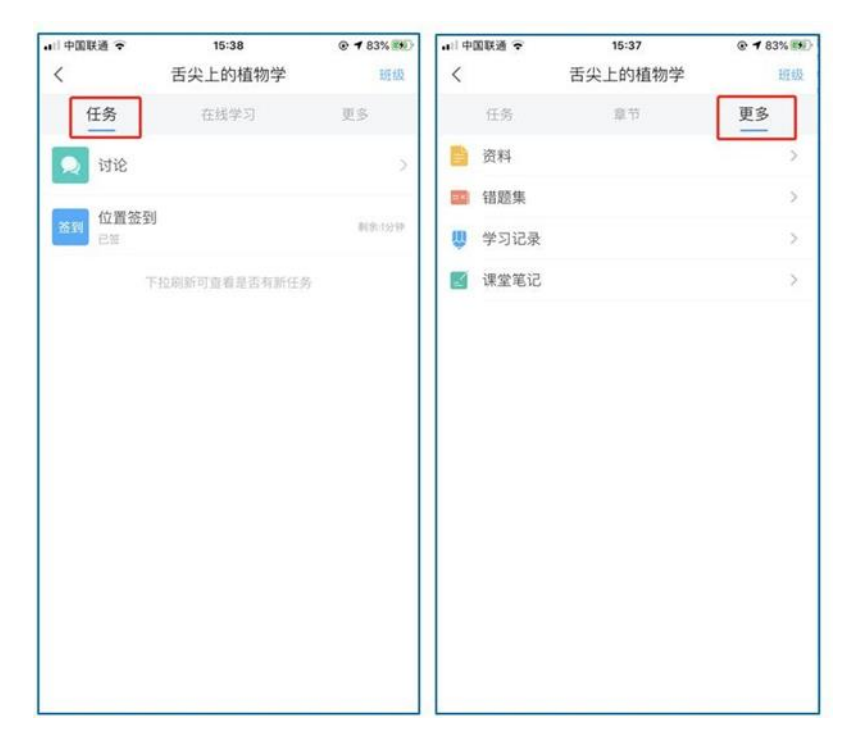

图 8 移动端课程任务及更多

点击"学习记录"可查看自己的详细学习记录,点击"课堂笔记"(即章节右下 角的"笔记")进入课程学习笔记区,查看自己的笔记,除可写文字笔记外,还可 以写语音笔记,随时记录学习要点。

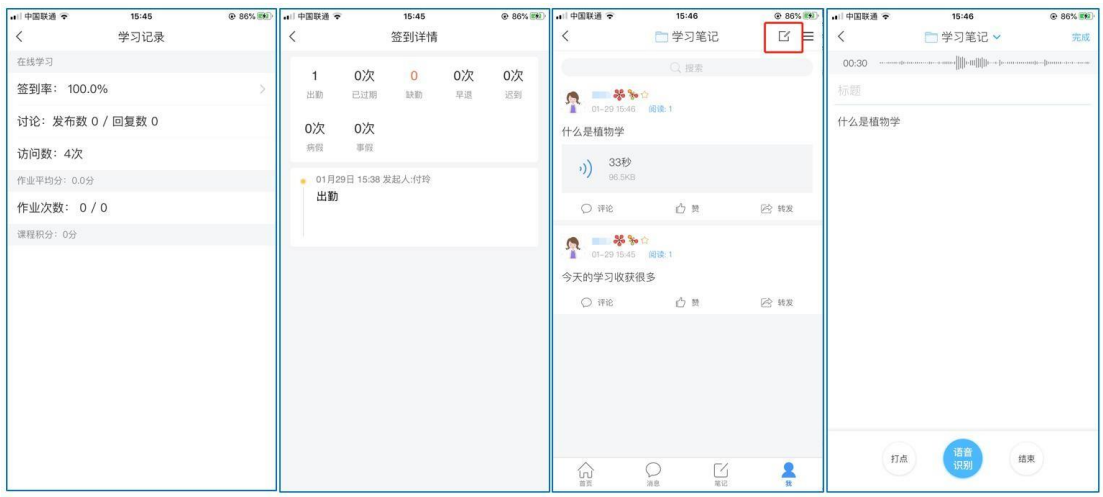

图 9 移动端学习记录及课堂笔记